# **Maintaining Subscription Definitions**

A subscription definition defines a set of rules to be applied to replicated data. Subscription definitions include at least one SFILE definition and at least one destination definition. They may also specify a resend buffer definition to expedite the retransmission of a transaction.

At least one subscription definition, with its associated destination and SFILE definitions, must be created because these definitions are used to determine how replicated data is processed by the Event Replicator Server. If a subscription definition is not specified, data replication will occur, but the data will never be processed by the Event Replicator Server and, therefore, will never be delivered to the target application.

This chapter covers the following topics:

- [Listing Subscription Definitions](#page-0-0)
- [Adding Subscription Definitions](#page-0-1)
- [Modifying Subscription Definitions](#page-12-0)
- [Copying Subscription Definitions](#page-12-1)
- [Activating and Deactivating Subscription Definitions](#page-13-0)
- [Deleting Subscription Definitions](#page-14-0)

# <span id="page-0-0"></span>**Listing Subscription Definitions**

**<b>1** To use Event Replicator Administration to list the subscription definitions stored in the **Replicator system file:**

- 1. Select an Event Replicator Server in tree-view as described in *Selecting Event Replicator Databases*.
- 2. Click and expand **Replication Definitions** in tree-view under the selected database.
- 3. Click on **Subscriptions** in the tree-view under **Replication Definitions**.

A table listing the subscription definitions in the Replicator system file appears in detail-view.

# <span id="page-0-1"></span>**Adding Subscription Definitions**

To use the Event Replicator Administration to add a subscription definition in the Replicator system file, complete the following steps:

- [Step 1. Access the Subscription Definition Area of the Event Replicator Administration](#page-1-0)
- [Step 2. Supply General Subscription Information](#page-2-0)
- [Step 3. \(Optional\) Modify the Transaction Logging Values for the Subscription, as Necessary](#page-6-0)
- [Step 4. Specify One or More Destinations for the Subscription](#page-7-0)
- [Step 5. Specify One or More SFILE Definitions for the Subscription](#page-12-2)
- [Step 6. Save the Subscription Definition](#page-12-3)

## <span id="page-1-0"></span>**Step 1. Access the Subscription Definition Area of the Event Replicator Administration**

 **To access the subscription definition are of the Event Replicator Administration:**

1. List the subscription definitions in Event Replicator Administration, as described in *[Listing](#page-0-0) [Subscription Definitions](#page-0-0)*.

The subscription definitions are listed in detail-view.

2. Right-click on **Subscriptions** in the tree-view under **Replication Definitions**.

A drop-down menu appears.

3. Click on **Create New Subscription** in the drop-down menu.

A blank New Subscription panel appears in detail-view.

#### **Note:**

The list of incomplete items on this screen identifies information (definitions) that must be supplied for the subscription definition before it can be read at Event Replicator Server startup. In the example below, the new subscription definition still needs the following information before it is a valid subscription: at least one destination definition, at least one SFILE definition (File-Related Parms), and format buffer specifications (either as individual format buffers or using global format buffer (GFB) definitions).

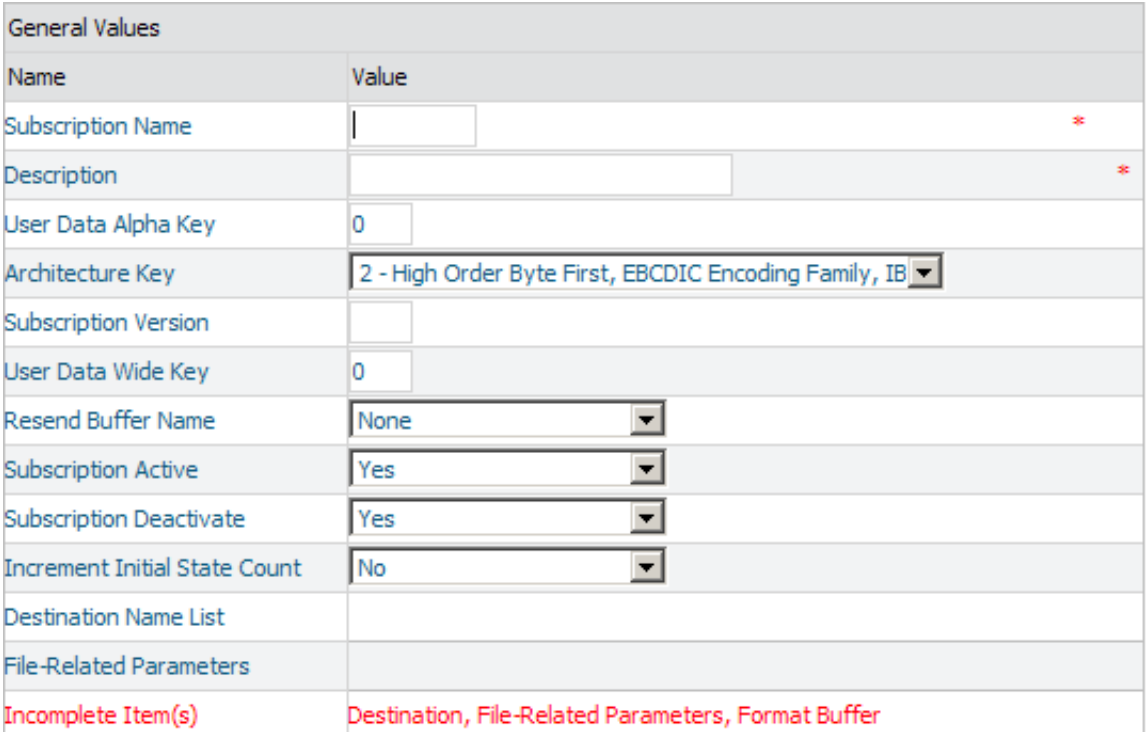

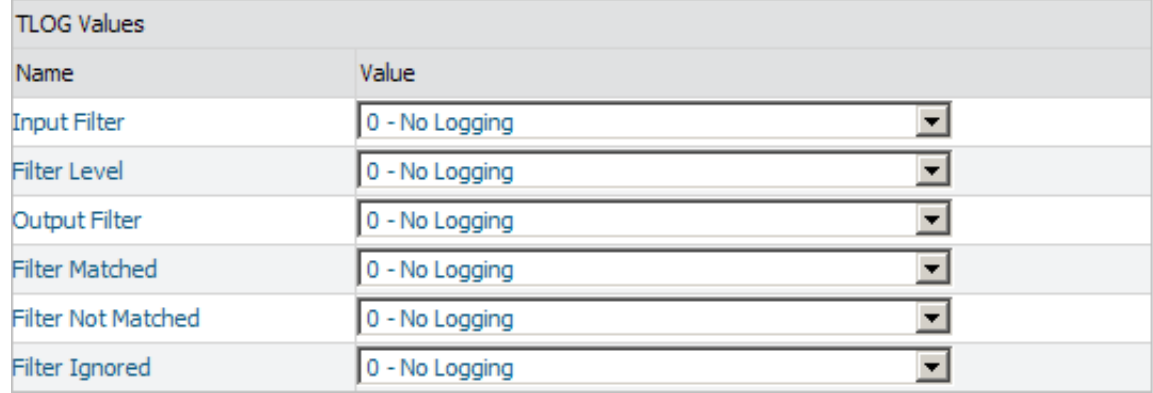

## <span id="page-2-0"></span>**Step 2. Supply General Subscription Information**

## **To supply general information for the subscription definition:**

Supply values for the following general subscription fields on the New Subscription panel:

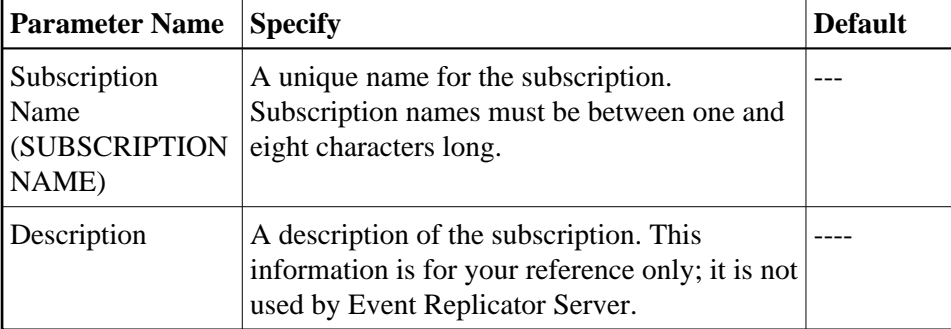

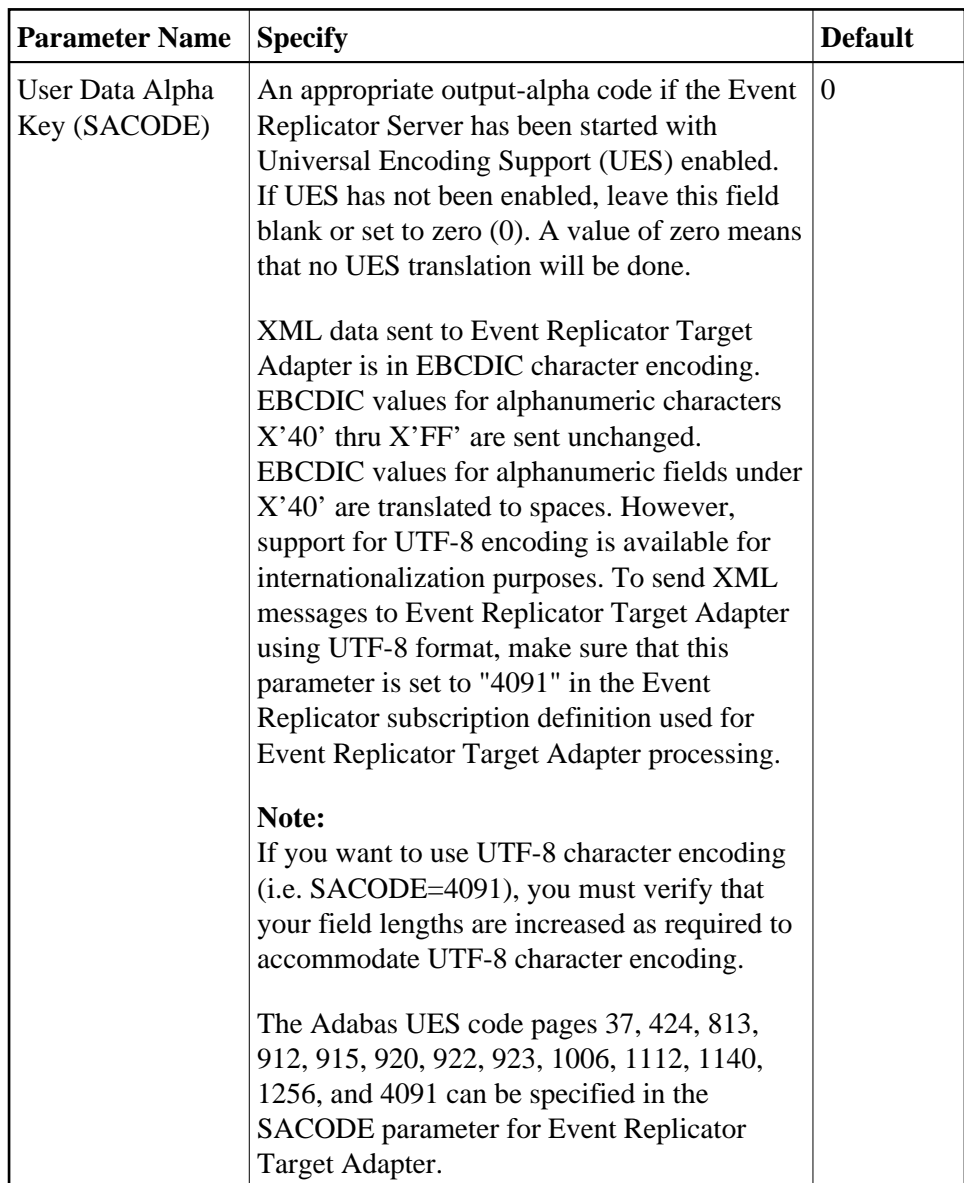

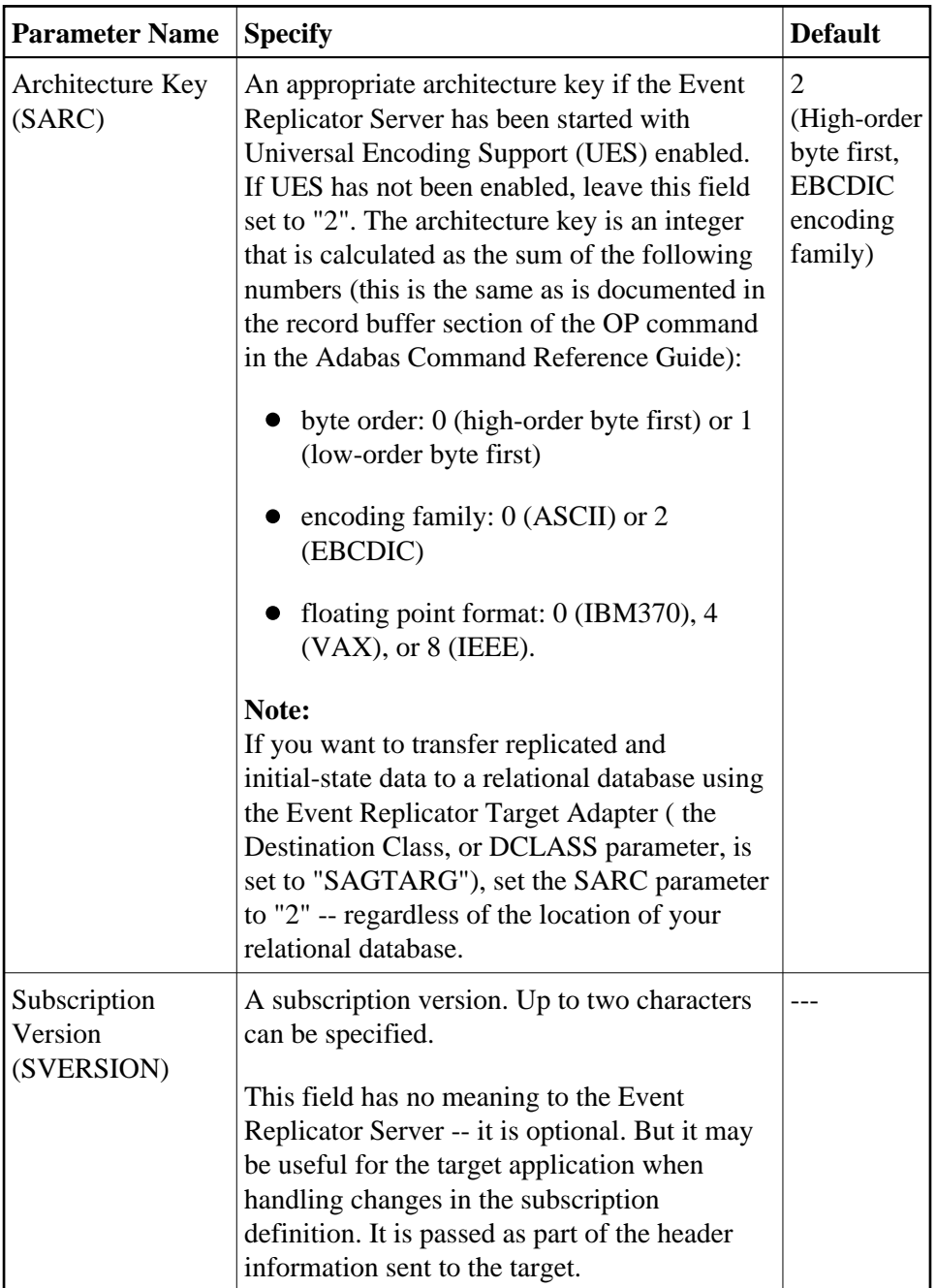

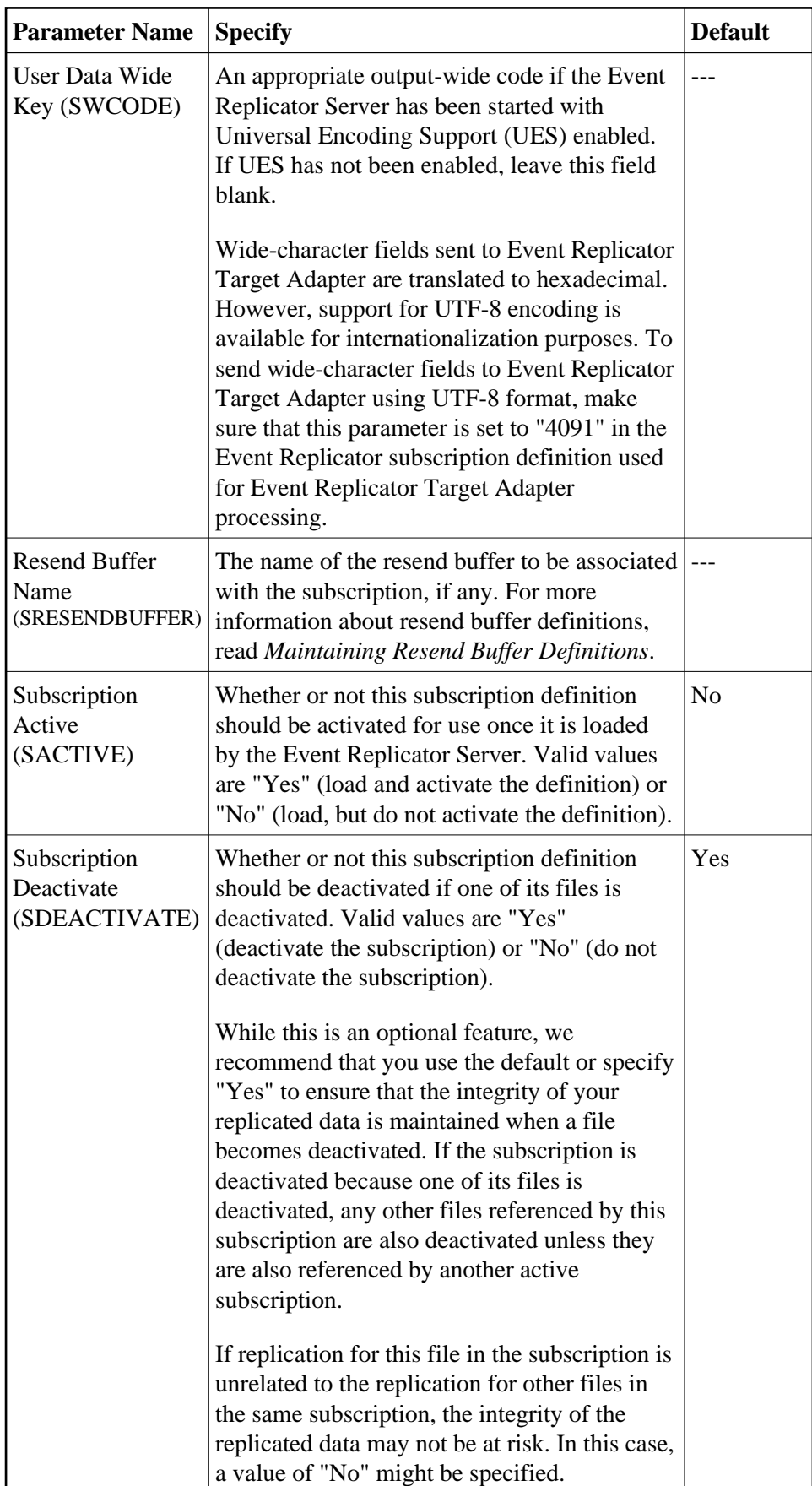

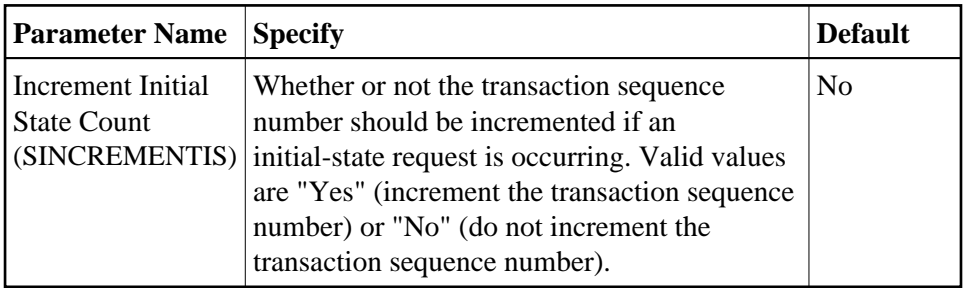

## <span id="page-6-0"></span>**Step 3. (Optional) Modify the Transaction Logging Values for the Subscription, as Necessary**

**To modify the TLOG values for the subscription:** 

Optionally, modify the following transaction logging (TLOG) fields on the New Subscription panel.

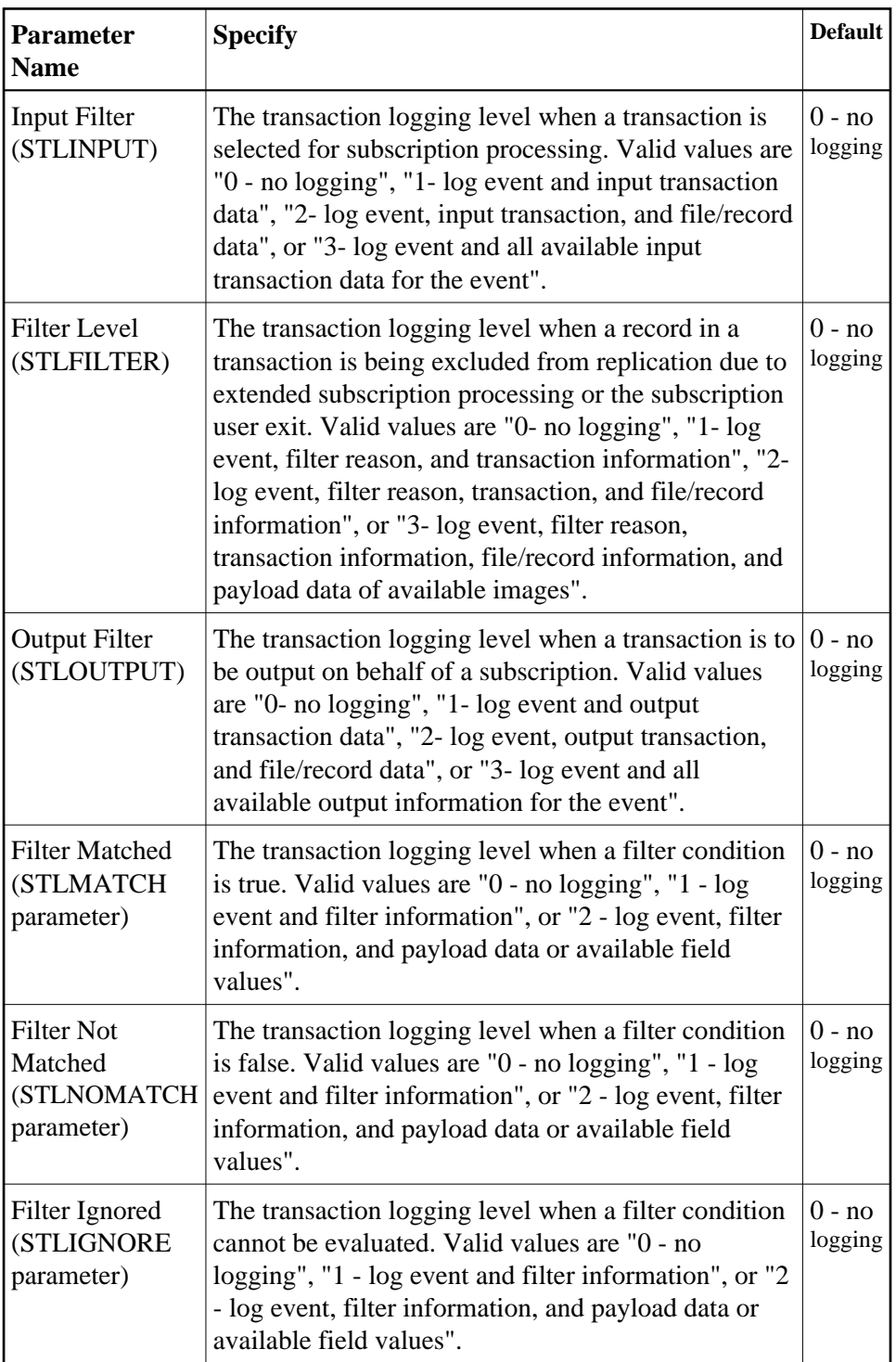

## <span id="page-7-0"></span>**Step 4. Specify One or More Destinations for the Subscription**

#### **To specify one or more destinations for the subscription:**  $\mathbf{r}$

1. Click **OK** on the New Subscription panel. (Click **Cancel** if you want to cancel creating the subscription definition.)

A Save Option panel appears in detail-view.

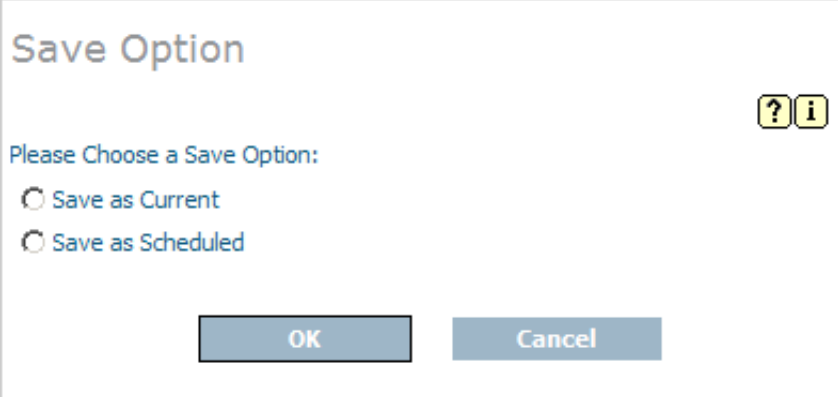

2. Indicate whether you want to save the subscription definition as the current definition or as a scheduled definition on the Save Option panel. Then click **OK** to continue. (Click **Cancel** if you want to cancel creating the subscription definition.)

The Subscription panel appears again in detail-view.

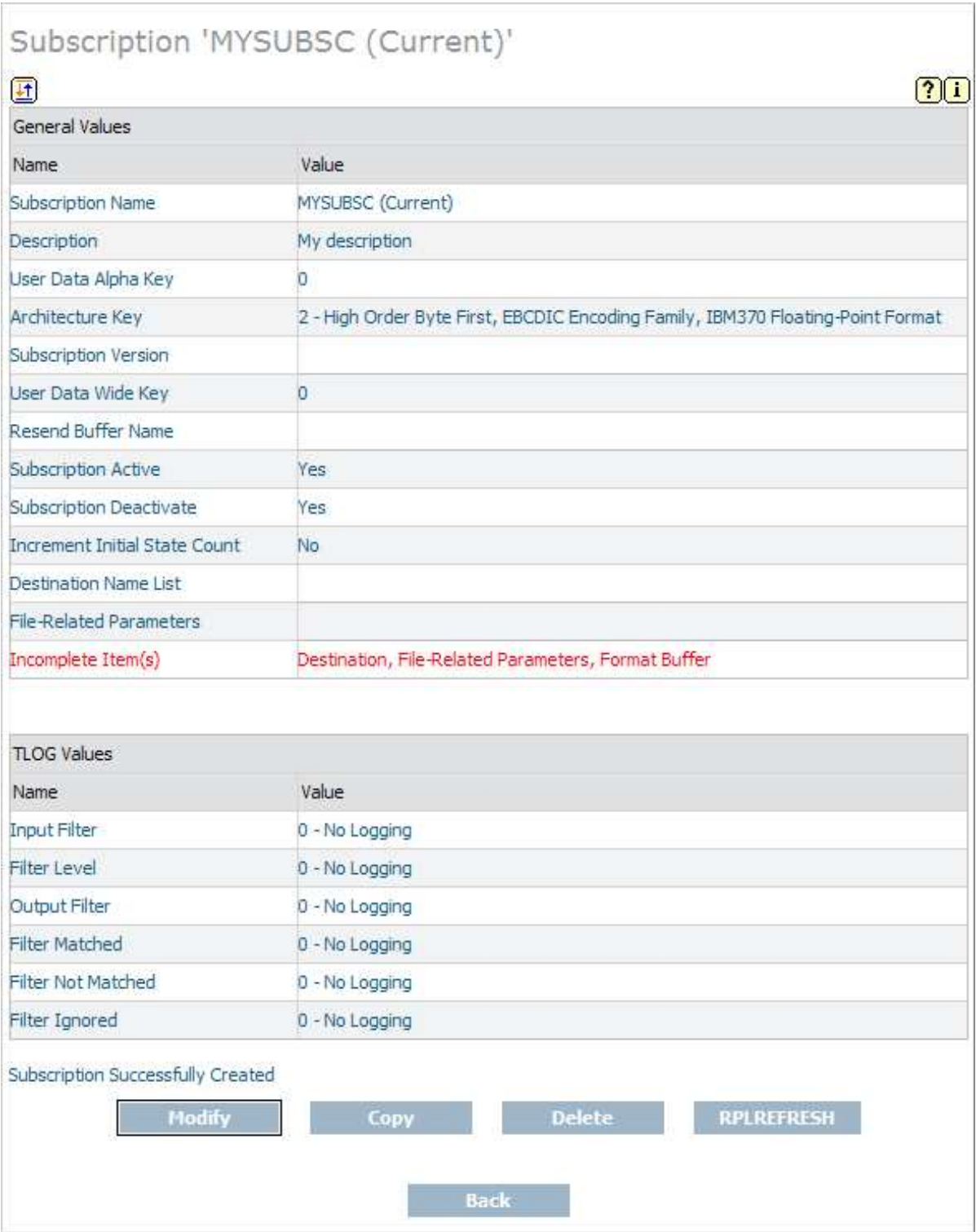

3. Click the **Modify** button.

The parameters you can modify become editable again in detail-view.

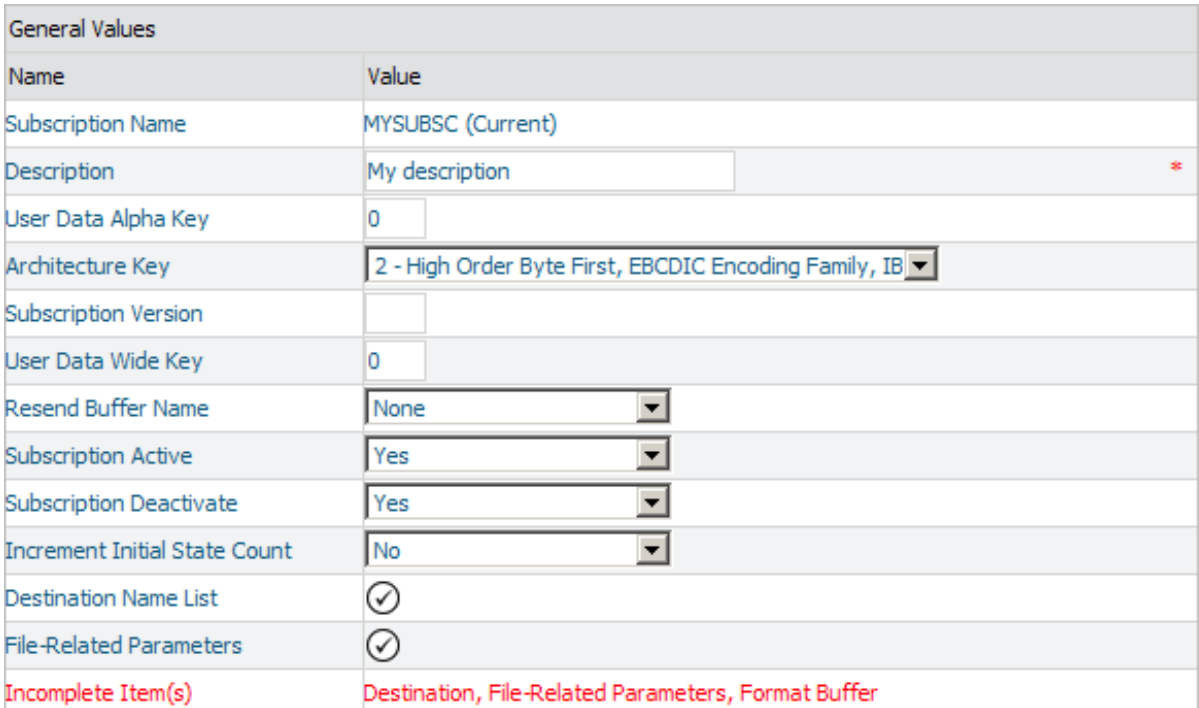

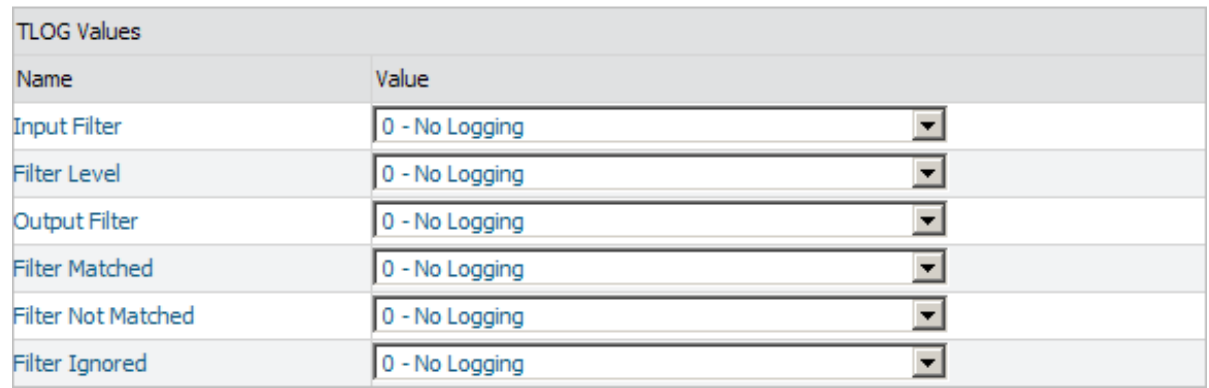

4. Click on the checkmark in the **Value** column of the Destination Name List field.

The following destination list table appears in detail-view.

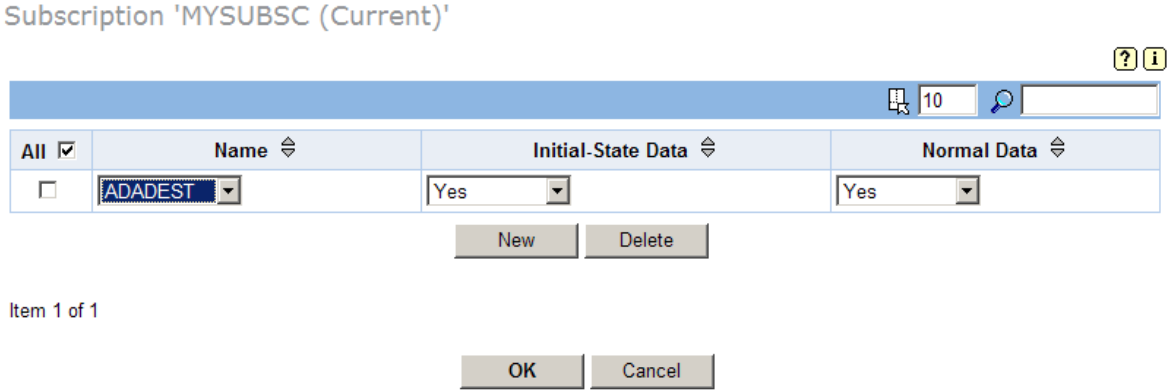

- 5. Specify at least one destination for the subscription in the destination list table. The first time you access this panel, no destinations are listed in the table.
	- To add a new destination, click **New**. A new, blank, line appears in the destination list table. Select values in the new line as described later in this step.
	- To modify a destination, edit the values for the destination in the table. Each destination value is described later in this step.
	- To delete a destination, select the destination you want to delete by clicking the check box for the destination in the **All** column of the **Destination List** table. More than one destination can be selected at a time. To select all destinations at once, click the check box in the **All** column heading. Once all the destinations you want to delete are selected, click **Delete** to delete the selected destinations.

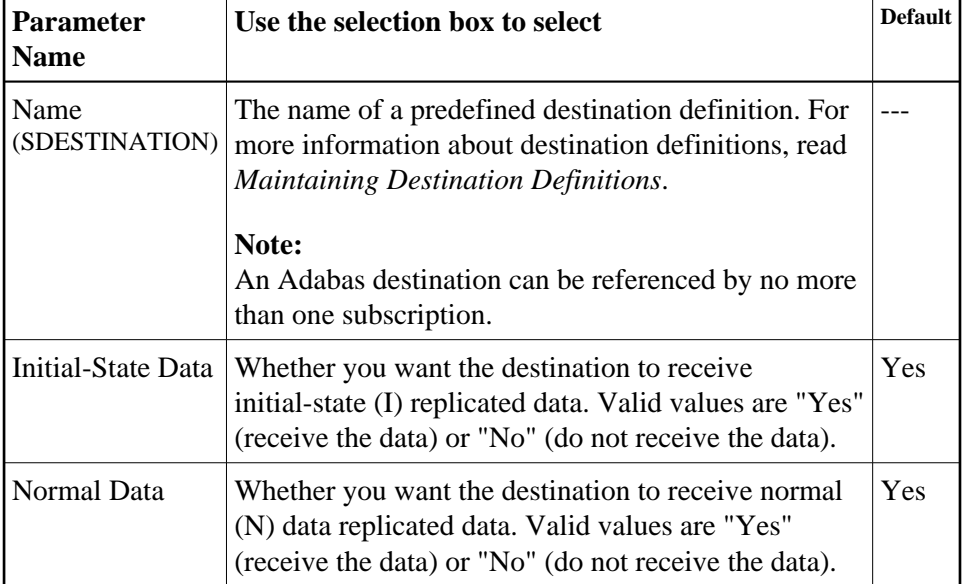

The fields in the **Destination List** table should be specified as follows:

6. When all destinations have been specified correctly in the destination list table, click **OK** to save the subscription definition.

The destination list table panel closes and you are returned to the Subscription panel.

## <span id="page-12-2"></span>**Step 5. Specify One or More SFILE Definitions for the Subscription**

Specify an "S" in the File-Related Parameters field to create the SFILE definitions for the subscription. When you enter an "S", a List of Subscription SFILEs panel appears listing the SFILE definitions currently assigned to the subscription definition. At least one SFILE definition must be specified on the List of Subscription SFILEs screen:

- If the SFILE definition you want included in the subscription is not listed, click **New** to add it. If you want to alter an SFILE definition in this list, simply change the fields associated with that SFILE definition. For more information about maintaining SFILE definitions, read *Maintaining SFILE Definitions*.
- Once all of the SFILE definitions you want included in this subscription are listed on the List of Subscription SFILEs, press **OK** to return to rest of the subscription definition.

## <span id="page-12-3"></span>**Step 6. Save the Subscription Definition**

**• To save the subscription definition:** 

Click **OK** to save the subscription definition in the Replicator system file.

# <span id="page-12-0"></span>**Modifying Subscription Definitions**

#### **To use Event Replicator Administration to modify a subscription definition in the Replicator system file:**

1. List the subscription definitions in Event Replicator Administration, as described in *[Listing](#page-0-0) [Subscription Definitions](#page-0-0)*.

The subscription definitions are listed in detail-view.

2. Locate the definition you want to modify in the table in detail-view and click the check mark in either the **Current**, **Scheduled**, or **Old** columns, depending on which version of the definition you want to maintain.

The detail-view lists the current settings for the subscription definition you selected.

3. Make sure that **Modify** is selected in the drop-down box at the bottom of detail-view. Then click **Execute**.

The subscription parameters you can modify become editable in detail-view. For information on modifying these parameters, read the description of *[Adding Subscription Definitions](#page-0-1)*.

<span id="page-12-1"></span>4. When all modifications have been made, click **OK** to save the changes or click **Cancel** to cancel the changes.

# **Copying Subscription Definitions**

### **To use Event Replicator Administration to copy a subscription definition in the Replicator system file:**

1. List the subscription definitions in Event Replicator Administration, as described in *[Listing](#page-0-0) [Subscription Definitions](#page-0-0)*.

The subscription definitions are listed in detail-view.

2. Locate the definition you want to copy in the table in detail-view and click the check mark in either the **Current**, **Scheduled**, or **Old** columns, depending on which version of the definition you want to copy.

The detail-view lists the settings for the version of the subscription definition you selected.

3. Click the **Copy** button.

A copy of the subscription definition is created and its parameter values appear in detail-view.

- 4. Specify a new, unique name for the copy of the subscription definition in the Value column for the **Subscription Name** parameter.
- 5. If you wish, modify any other parameters for the new copy in detail-view. For information on modifying the parameters, read the description of *[Adding Subscription Definitions](#page-0-1)*.
- 6. When all modifications have been made, click **OK** to save the changes or click **Cancel** to cancel the copy.

# <span id="page-13-0"></span>**Activating and Deactivating Subscription Definitions**

You can use Event Replicator Administration to activate and deactivate subscription definitions.

#### **Warning:** Δ

**Be careful when you activate and deactivate replication definitions and databases, especially if replication is ongoing at the time. Whenever you activate or deactivate definitions or databases, you run the risk of altering what data is replicated and how that replication occurs. If the Event Replicator Server receives data from an Adabas database for which it has no active definitions, replication simply does not occur.** 

This section covers the following topics:

- [Activating Subscription Definitions](#page-13-1)
- <span id="page-13-1"></span>• [Deactivating Subscription Definitions](#page-14-1)

### **Activating Subscription Definitions**

### **• To use Event Replicator Administration to activate a subscription definition:**

- 1. Select an Event Replicator Server in tree-view as described in *Selecting Event Replicator Databases*.
- 2. Click and expand **Active Parameters** in tree-view under the selected database.
- 3. Click and expand **Replication** in tree-view under **Active Parameters**.
- 4. Click on **Subscriptions** in the tree-view under **Replication**.

A table listing the subscription definitions in the Replicator system file appears in detail-view.

5. In detail-view, click on the name of the definition you want to activate.

Details about the subscription appear in detail-view.

6. Click the **Activate** button.

#### **Note:**

This button will not be available if the definition is already activated.

The subscription definition is activated.

### <span id="page-14-1"></span>**Deactivating Subscription Definitions**

#### **To use Event Replicator Administration to deactivate a subscription definition:**

- 1. Select an Event Replicator Server in tree-view as described in *Selecting Event Replicator Databases*.
- 2. Click and expand **Active Parameters** in tree-view under the selected database.
- 3. Click and expand **Replication** in tree-view under **Active Parameters**.
- 4. Click on **Subscriptions** in the tree-view under **Replication**.

A table listing the subscription definitions in the Replicator system file appears in detail-view.

5. In detail-view, click on the name of the definition you want to deactivate.

Details about the subscription appear in detail-view.

6. Click the **Deactivate** button.

#### **Note:**

This button will not be available if the definition is already deactivated.

<span id="page-14-0"></span>The subscription definition is deactivated.

# **Deleting Subscription Definitions**

### **To use Event Replicator Administration to delete a subscription definition in the Replicator system file:**

1. List the subscription definitions in Event Replicator Administration, as described in *[Listing](#page-0-0) [Subscription Definitions](#page-0-0)*.

The subscription definitions are listed in detail-view.

2. Locate the definition you want to delete in the table in detail-view and click the check mark in either the **Current**, **Scheduled**, or **Old** columns, depending on which version of the definition you want to maintain.

The detail-view lists the settings for the version of the subscription definition you selected.

3. Click the **Delete** button.

A confirmation panel appears verifying that you want to delete the definition. If you click **Yes** (indicating that you do want to delete the definition), the definition is deleted. If you click **No** (indicating that you do not want to delete the definition), the definition is not deleted.